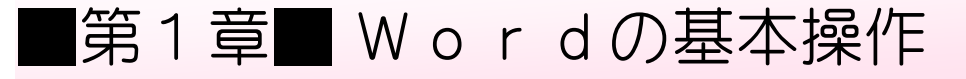

### STEP1. Wordを起動する

### 1. Word (ワード) ってなに?

Word (ワード)はパソコン用のワープロソフトです。 表やイラストを入れた文書を簡単に作成することができます。

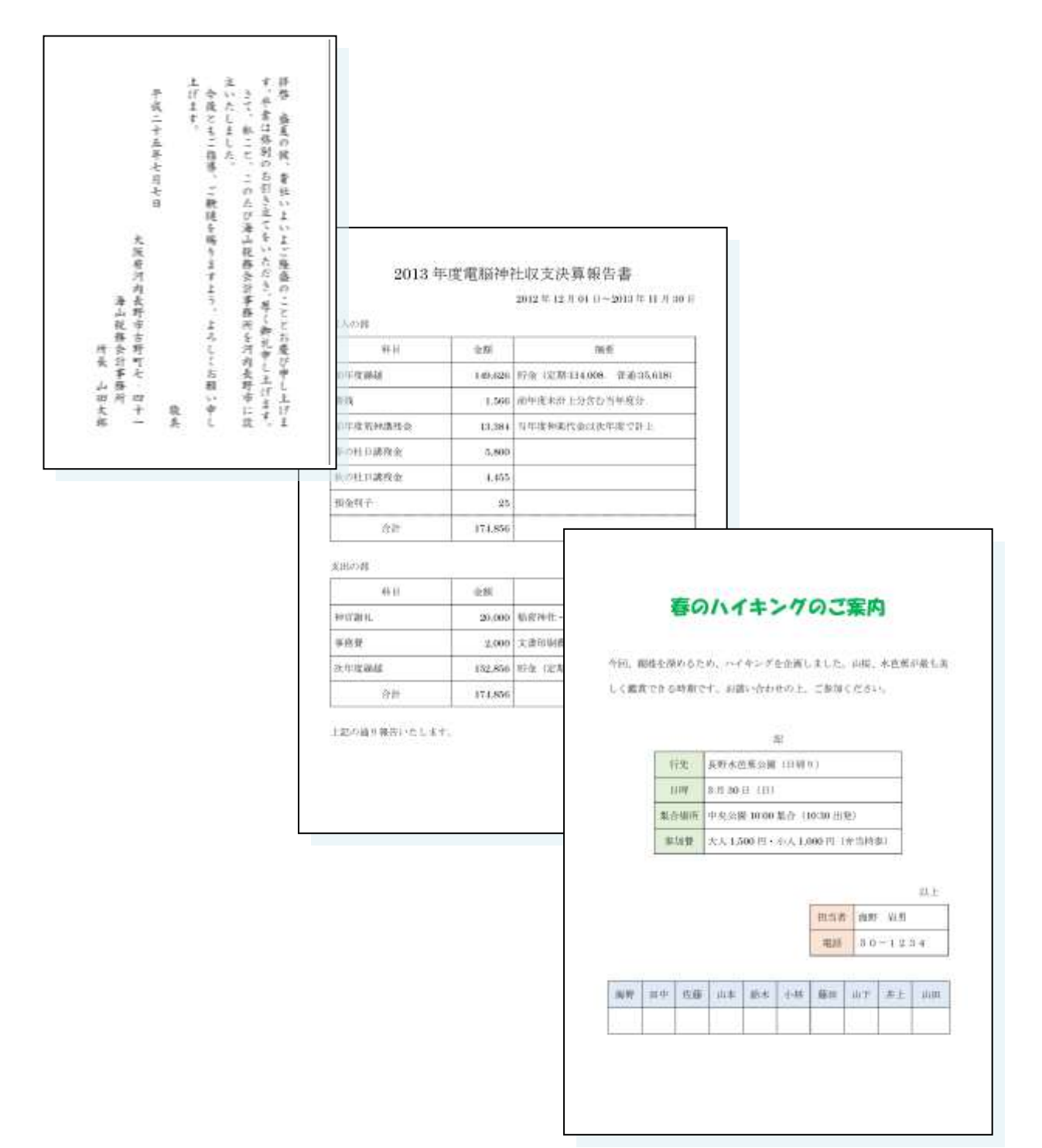

### 2. Wordを起動しましょう

Wordを使って簡単な文書を作ってみましょう。

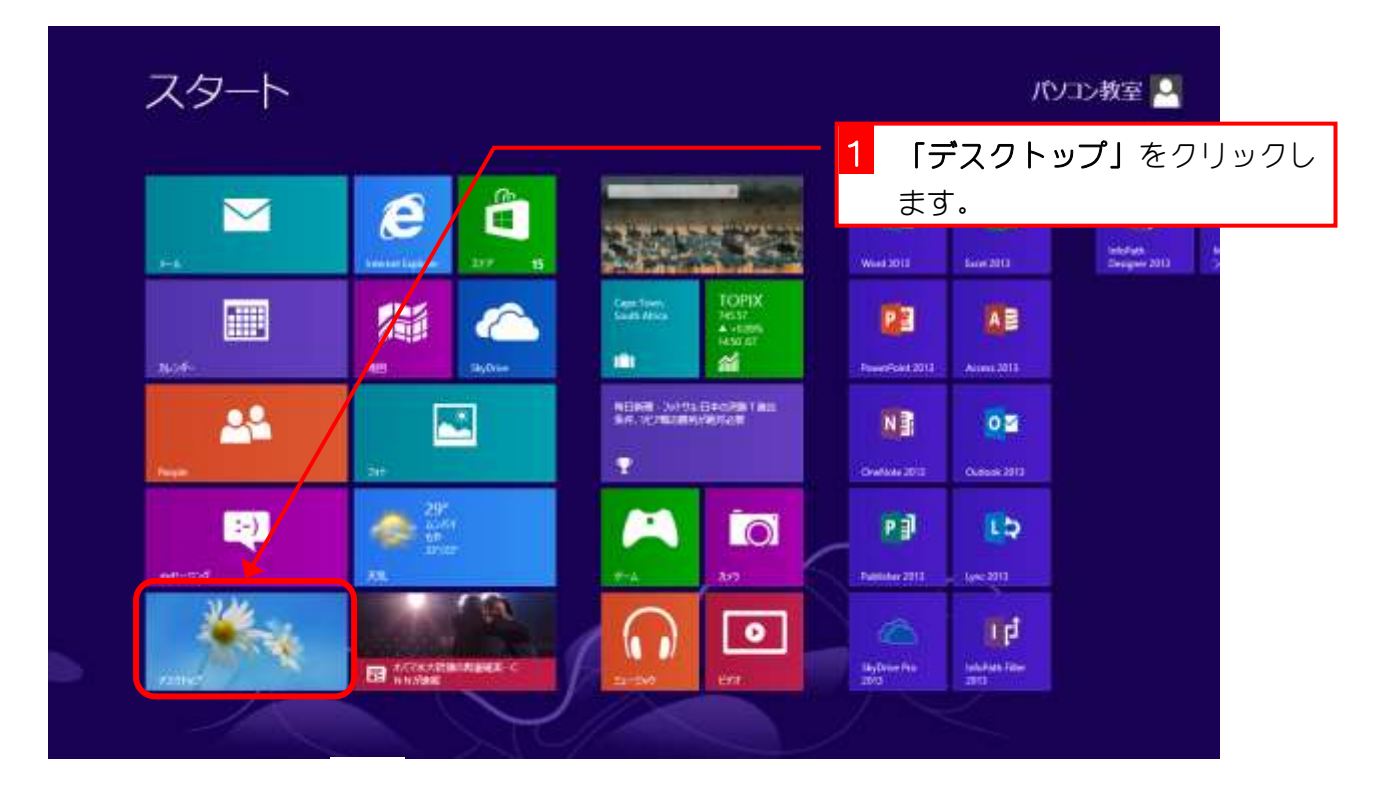

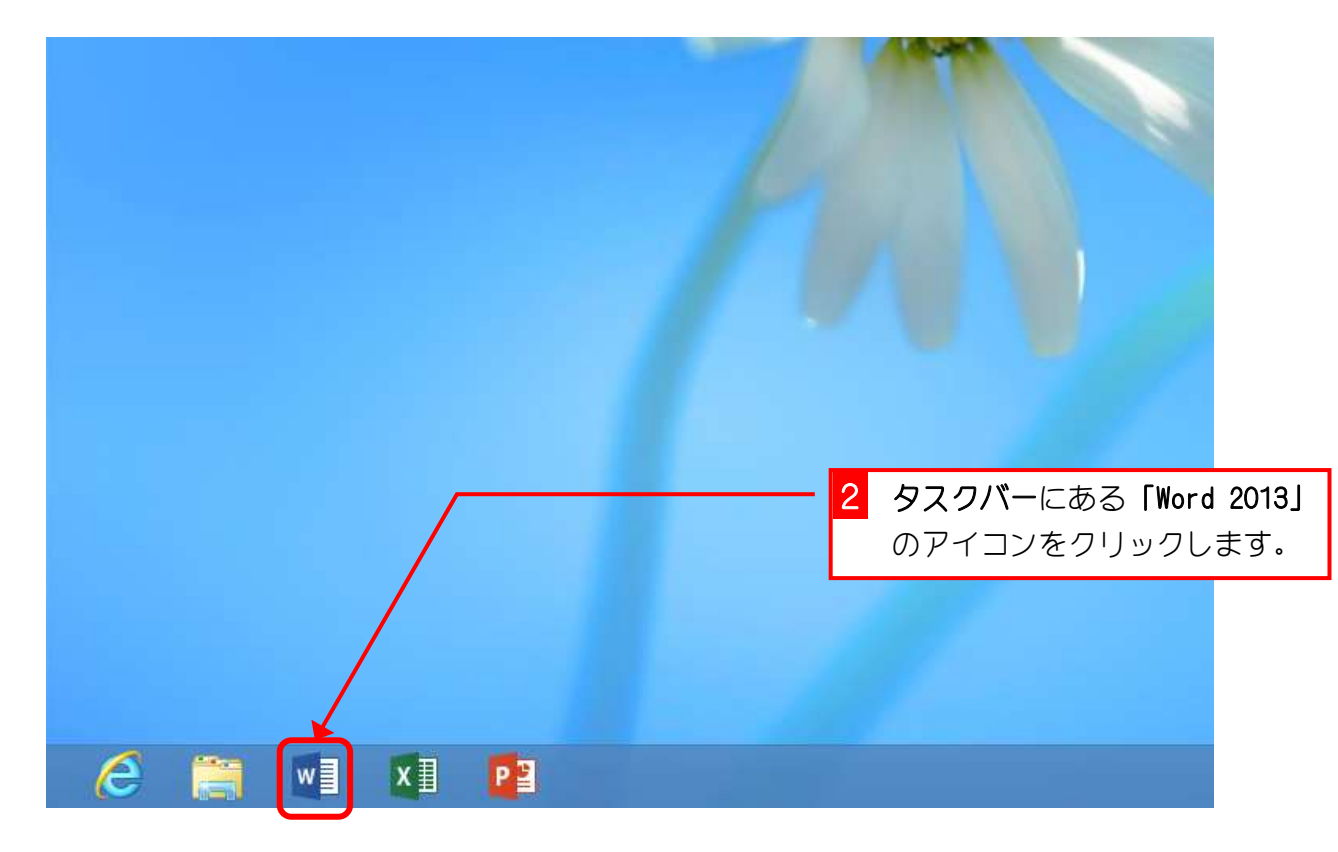

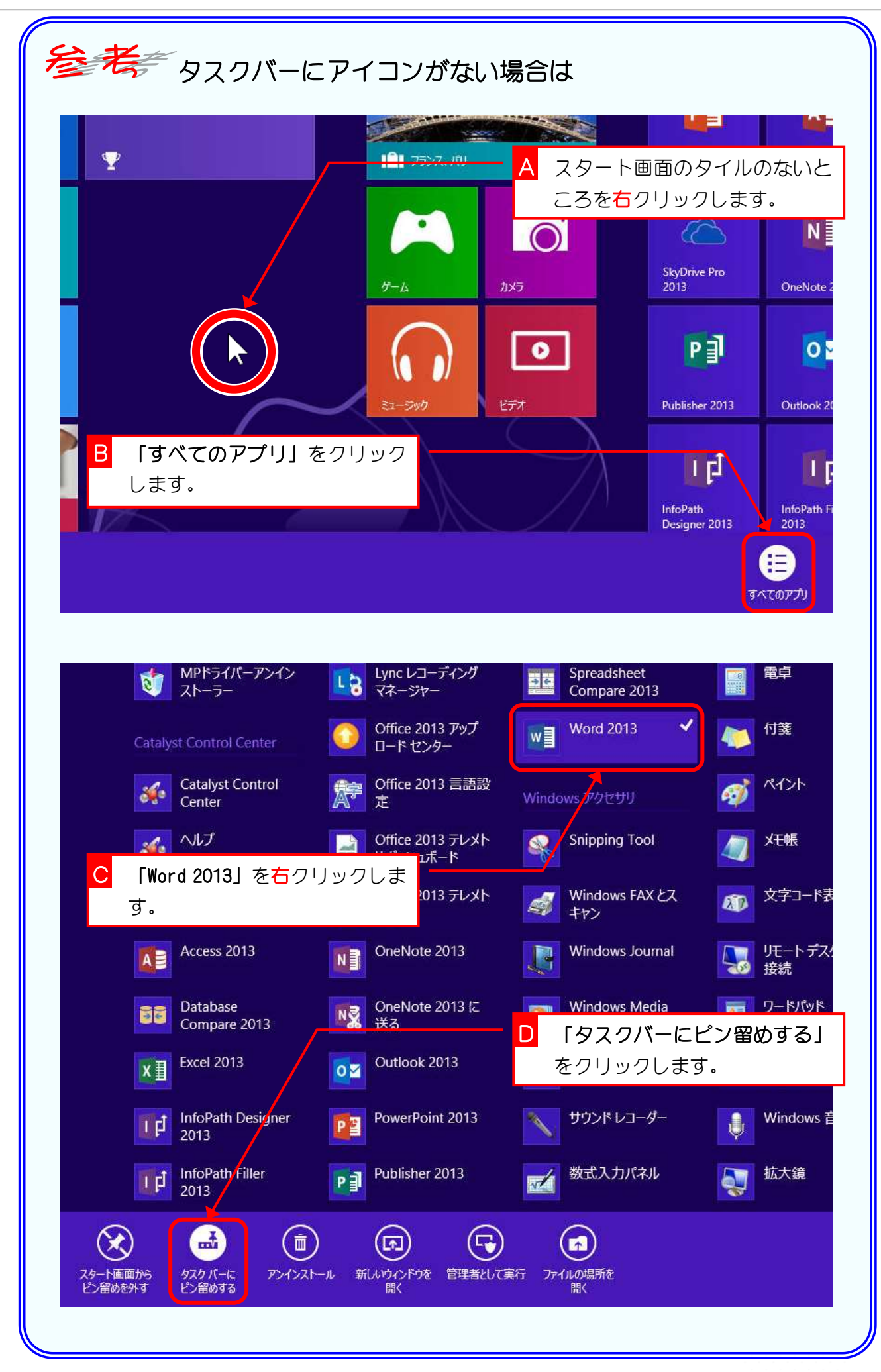

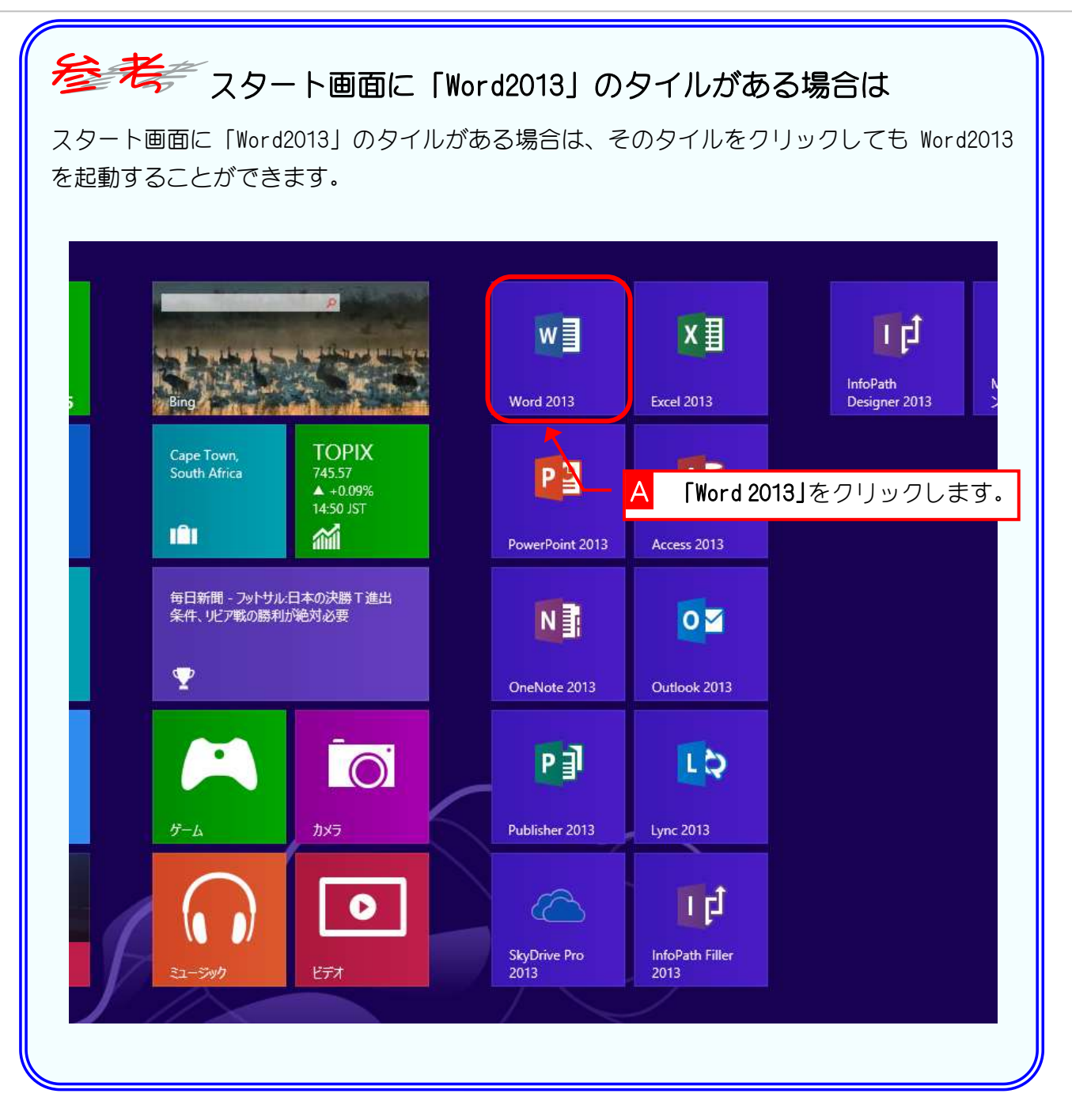

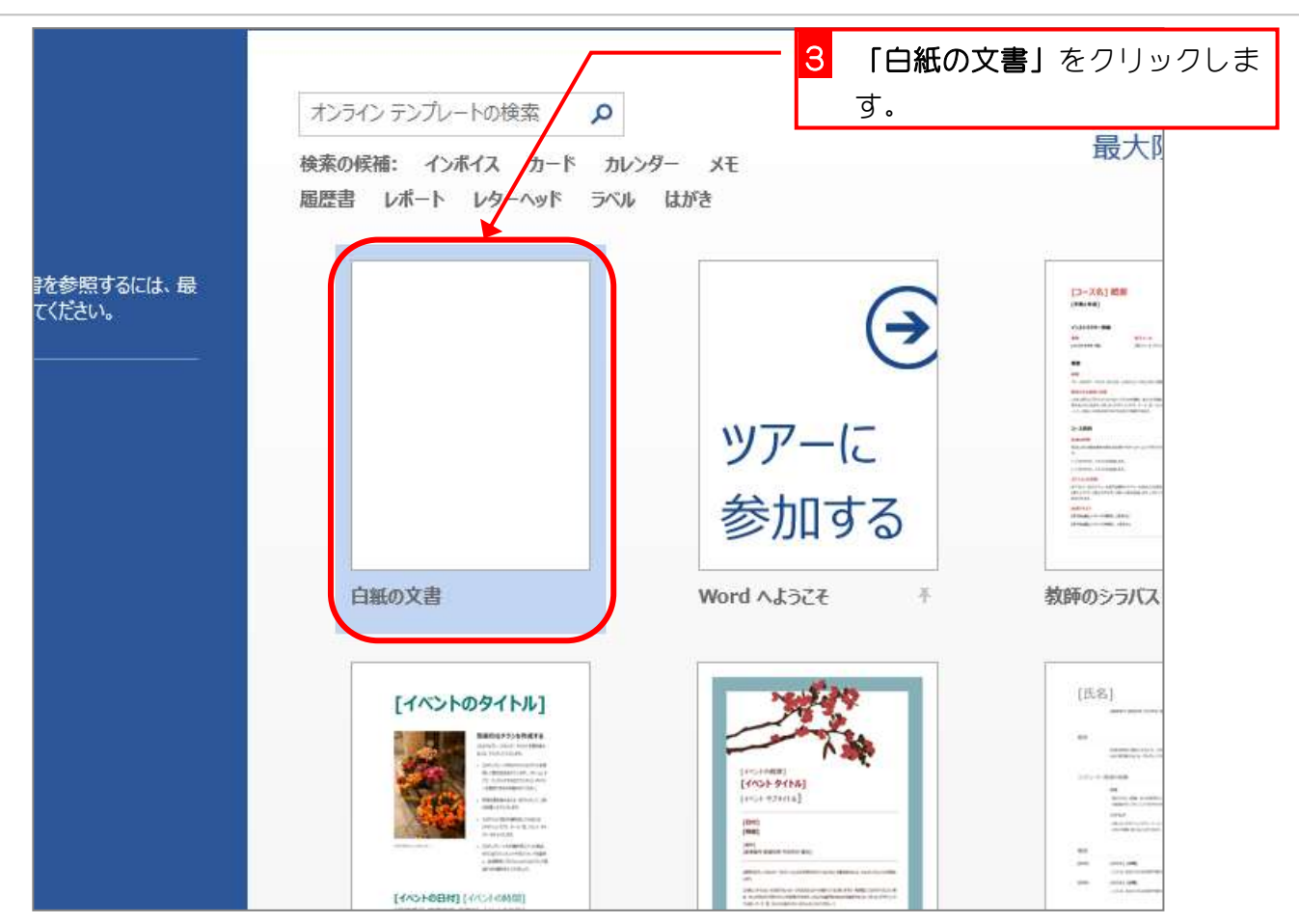

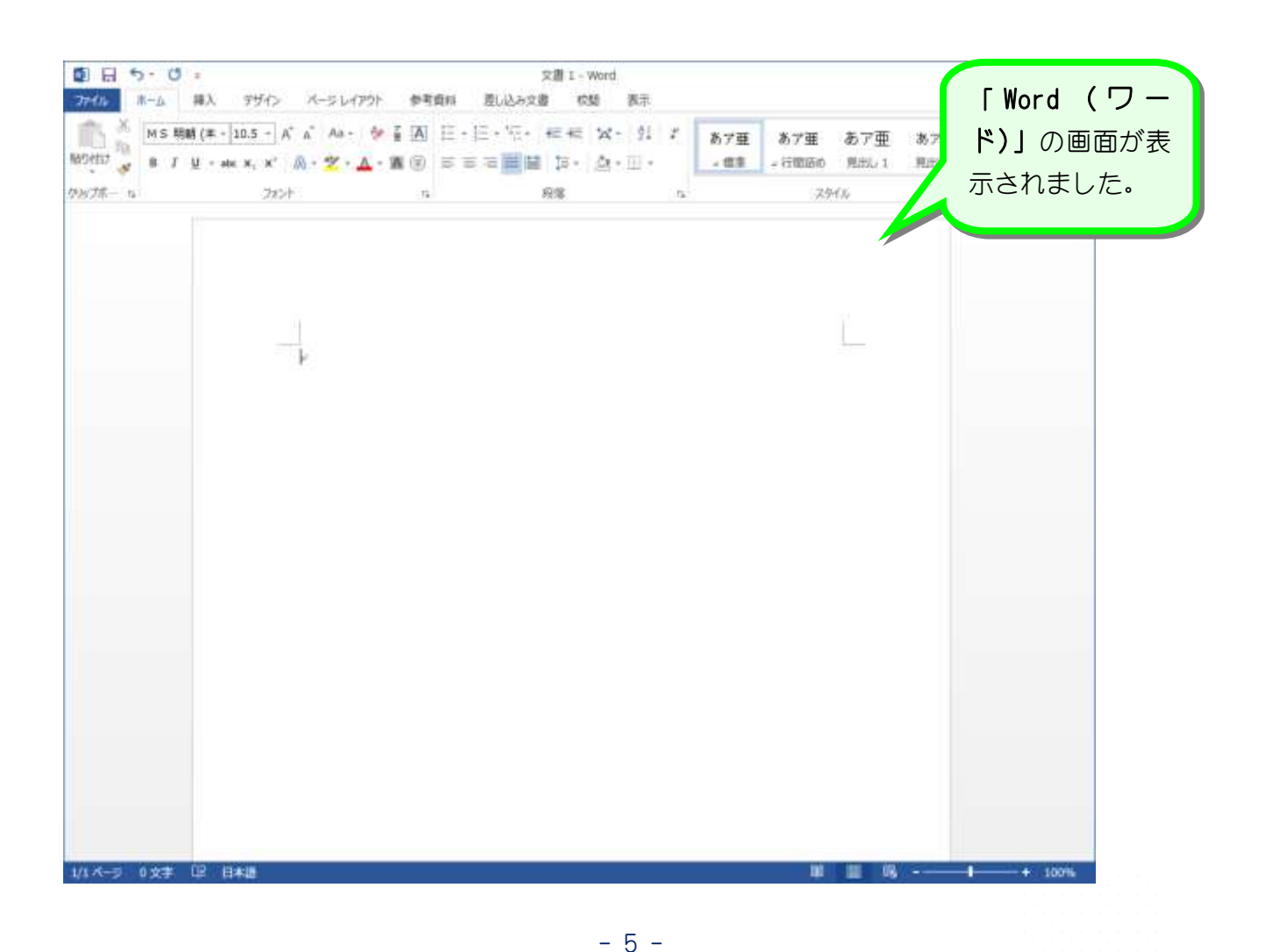

### 3. ワードの背景を変更しましょう

ワードの背景が白くて用紙とワードの背景との境がわかりづ らいときは、Office テーマを変更してみましょう

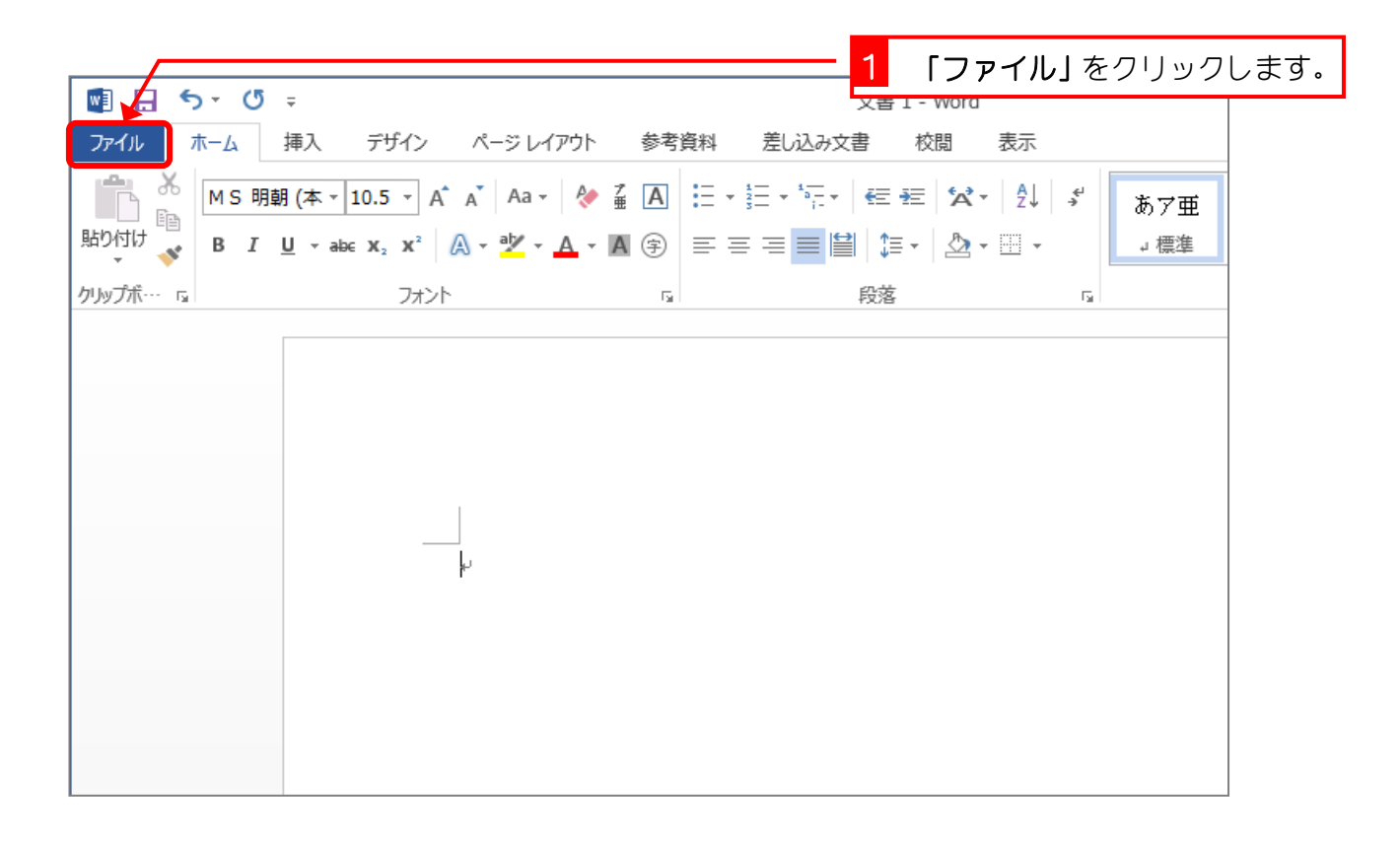

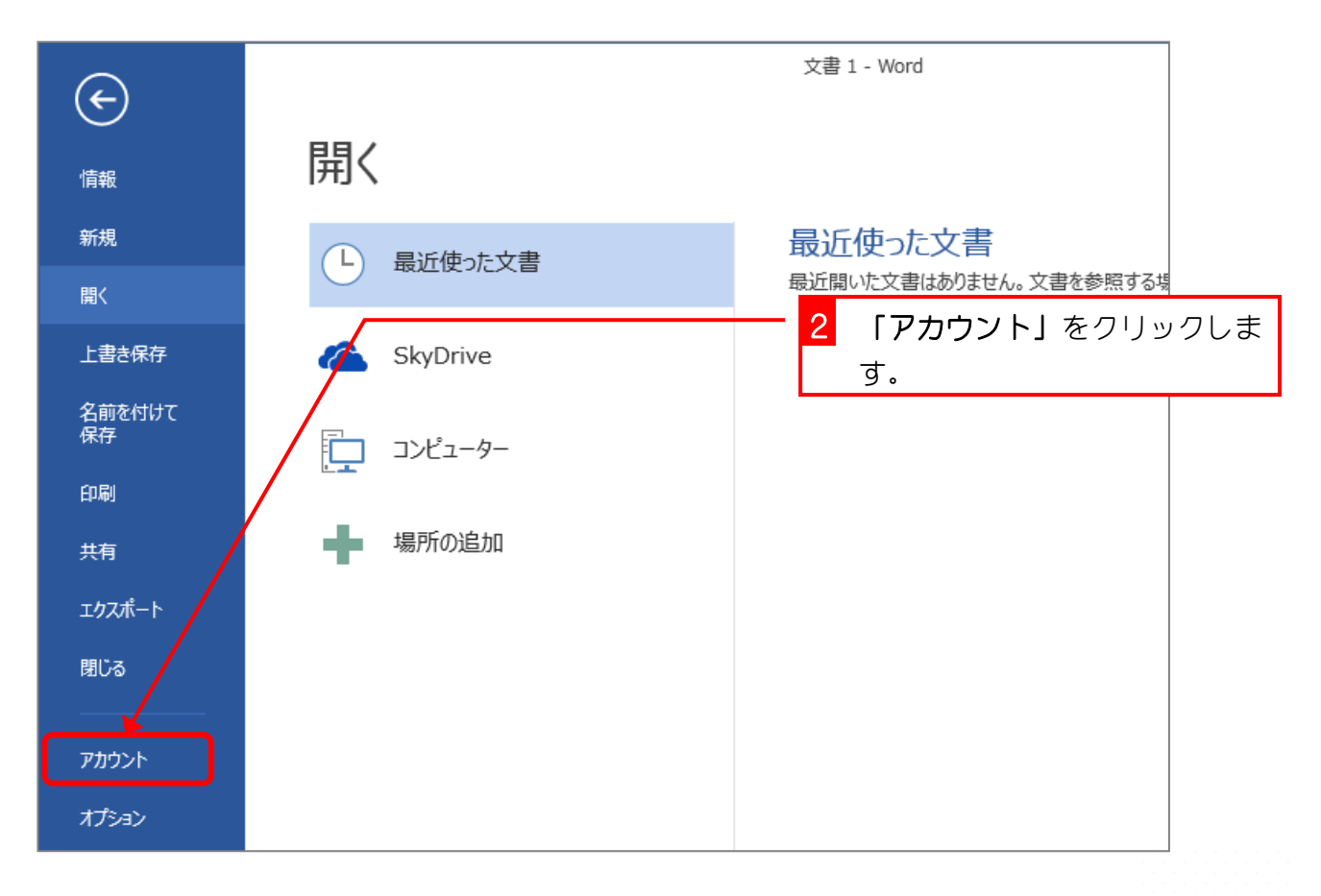

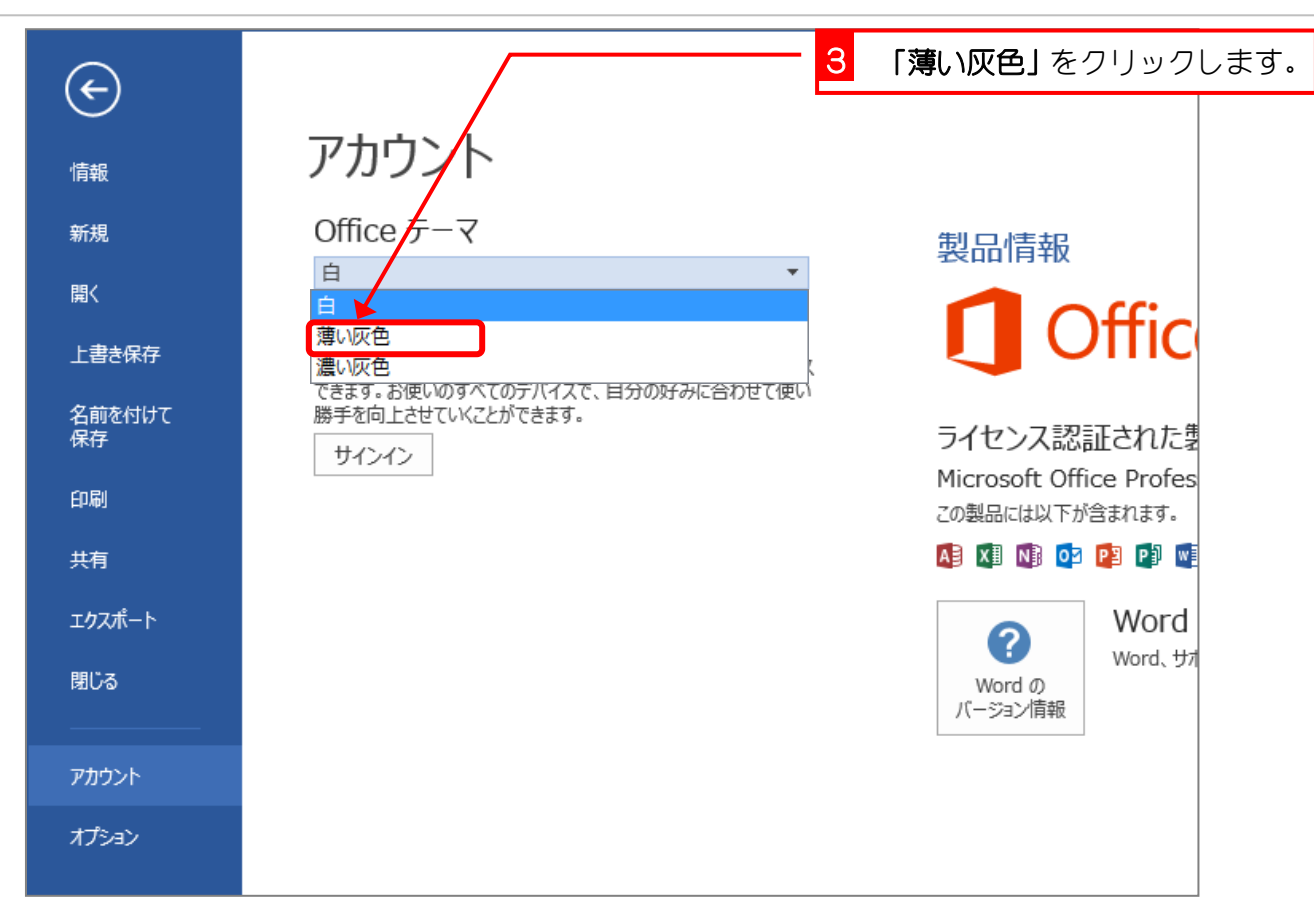

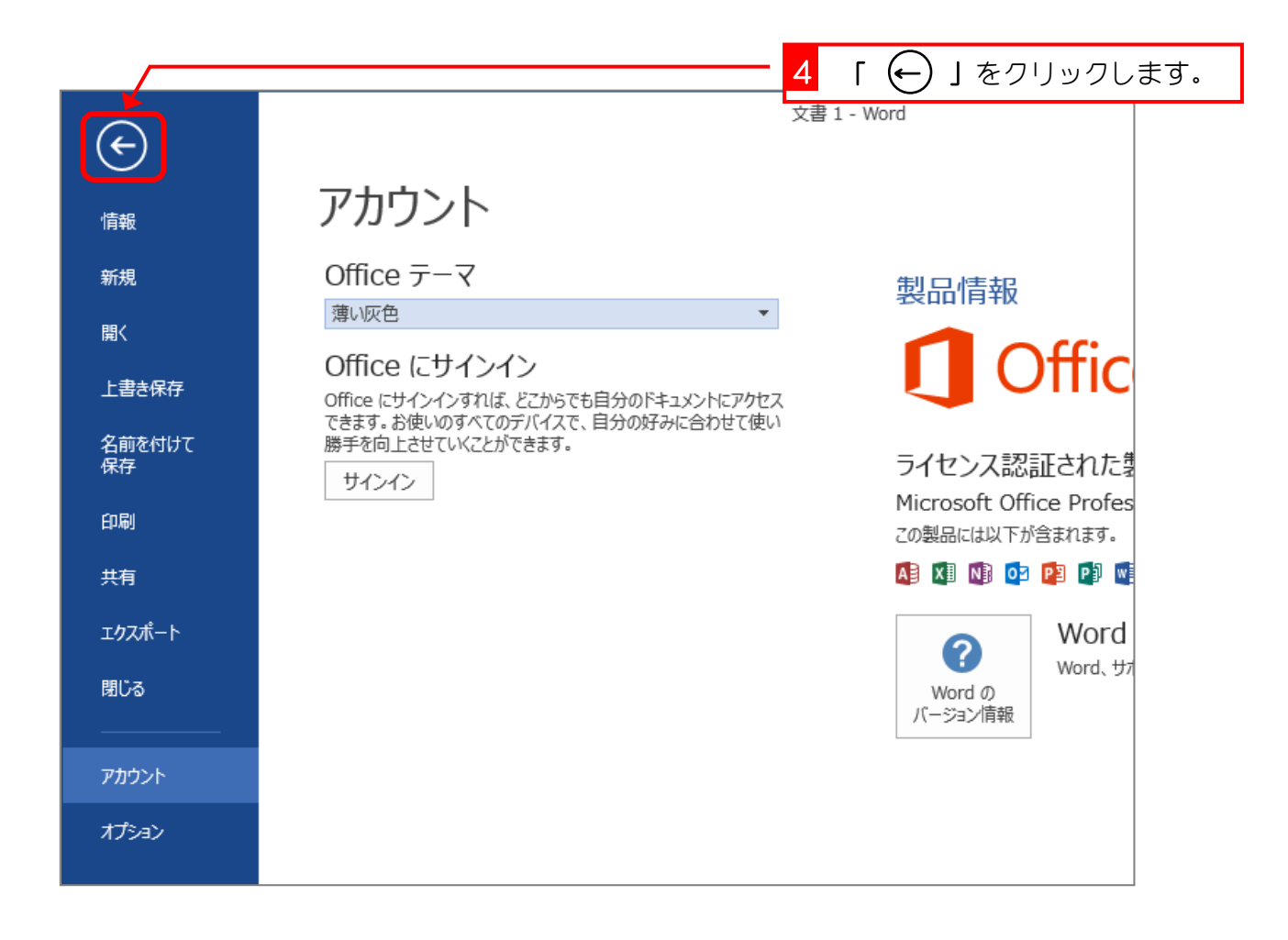

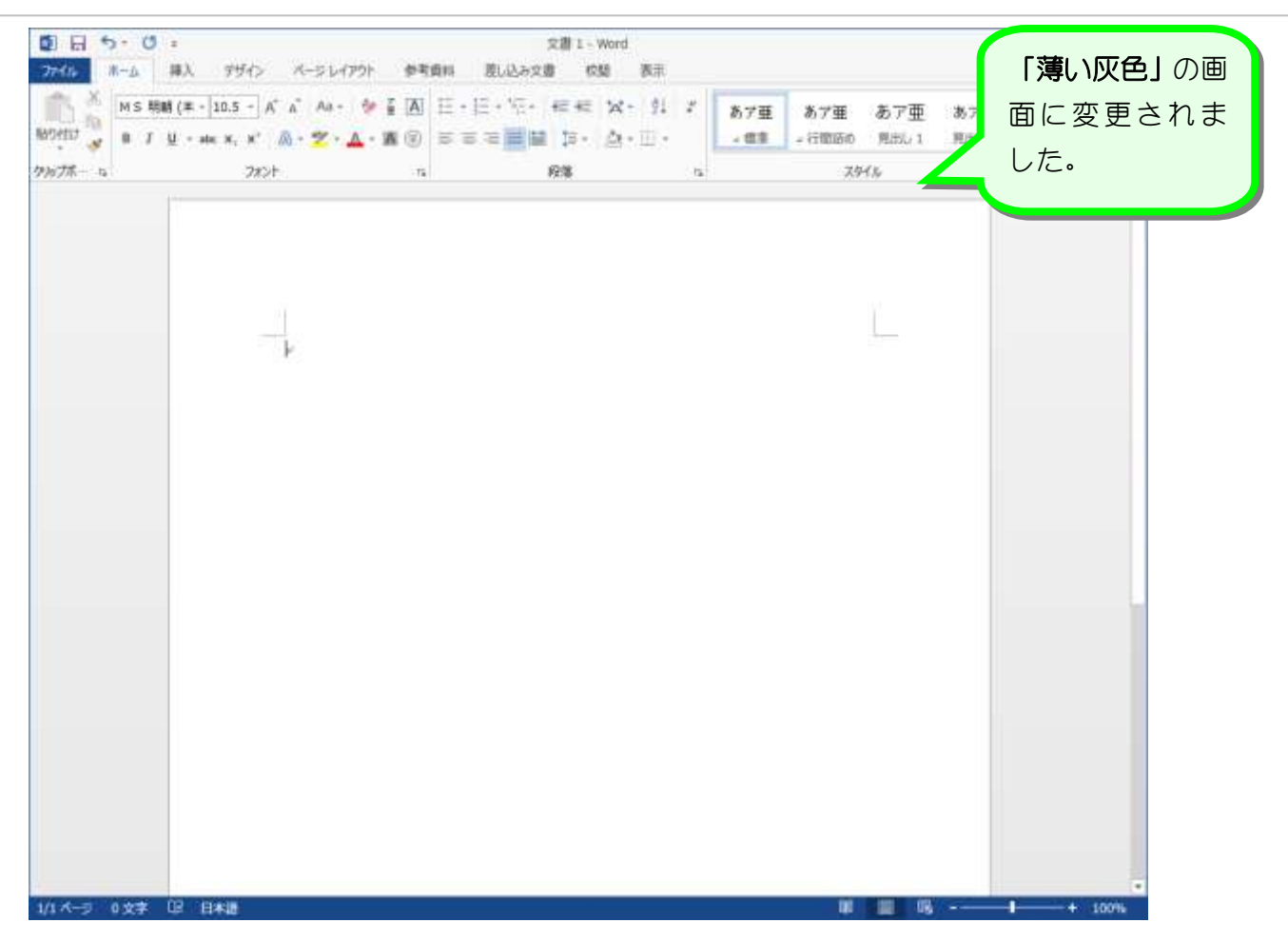

# STEP2. 文字を入力しましょう

### 1. カーソルの位置を確認しましょう

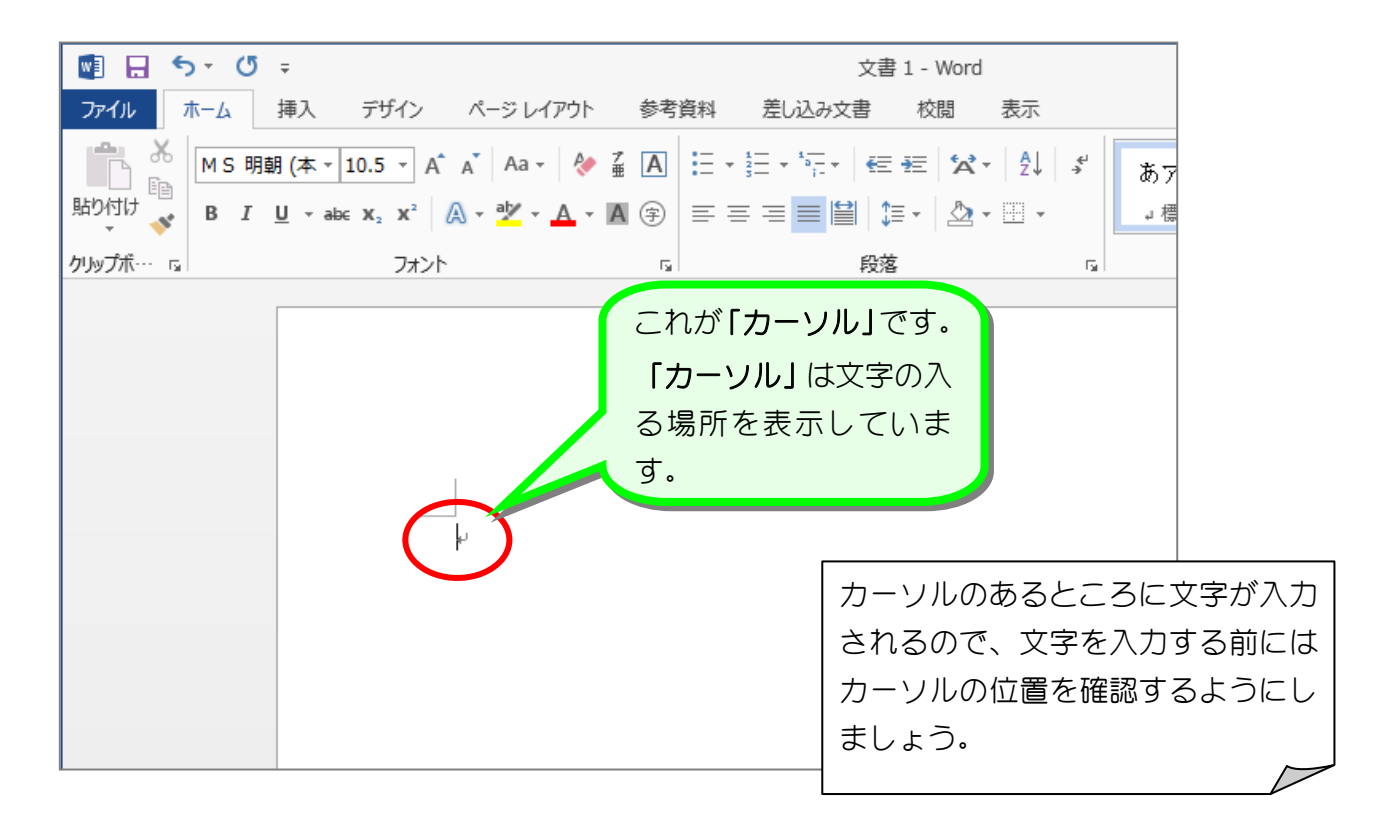

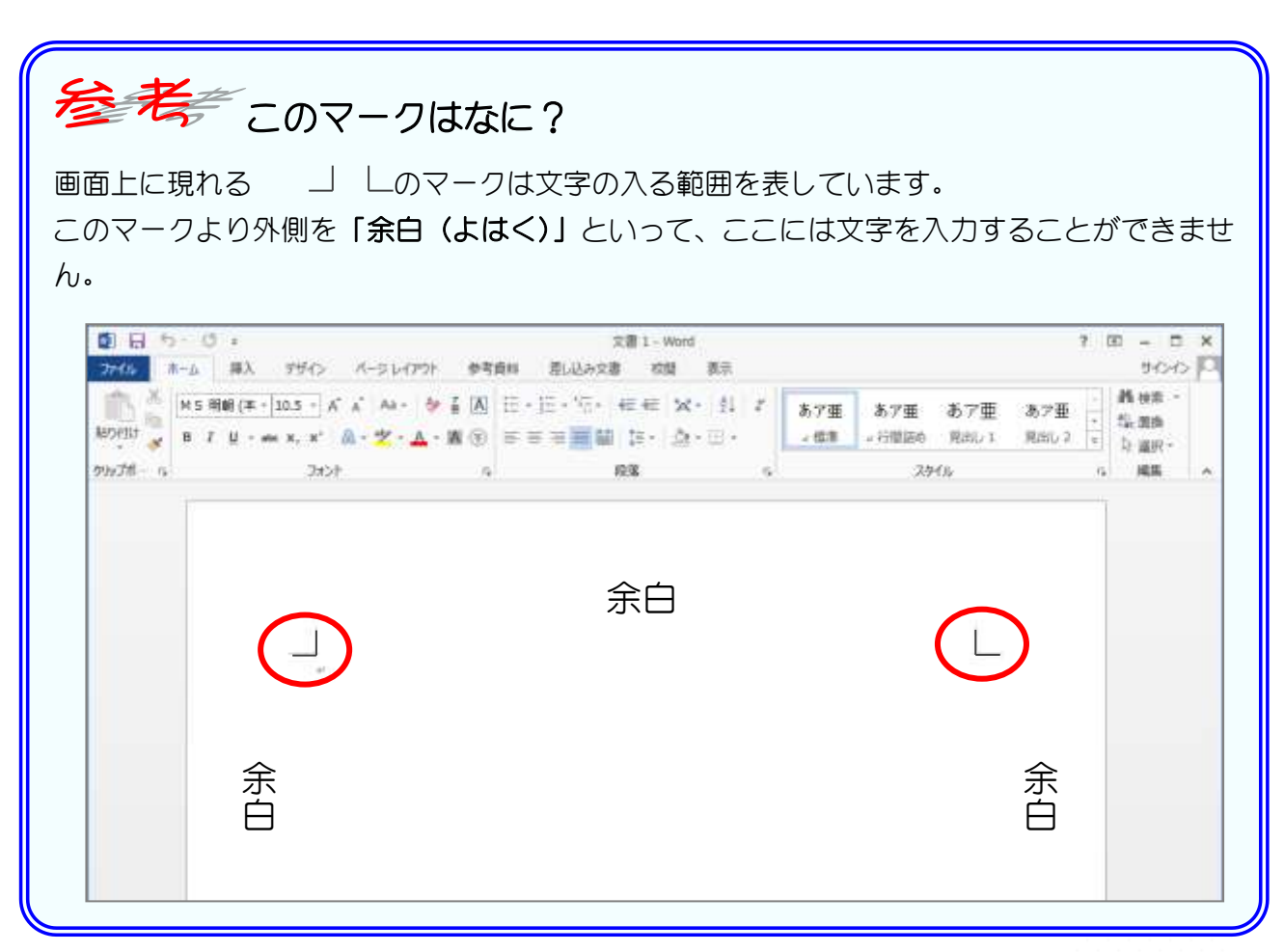

 $-9 -$ 

### 2. 文字を入力しましょう

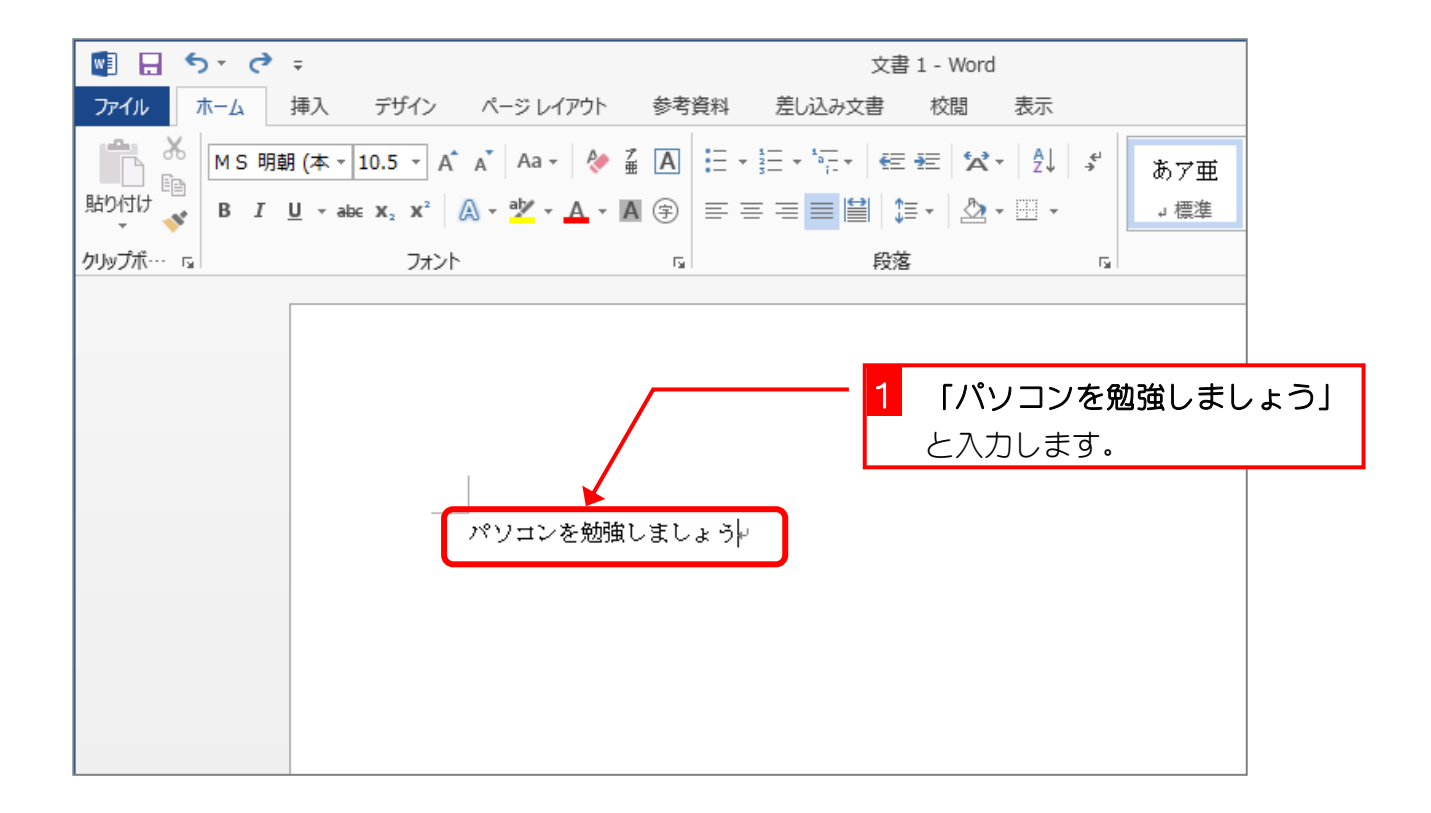

## STEP3. USBメモリに保存しましょう

USBメモリはフロッピーディスクと同じように手軽に扱う ことが出来ますが、フロッピーディスクよりもずっと多くのデ ータを保存することが出来ます。写真などのサイズの大きなデ ータをパソコンから取り出すときはUSBメモリを使うと便 利です。

#### 1. USBメモリをパソコンに入れましょう

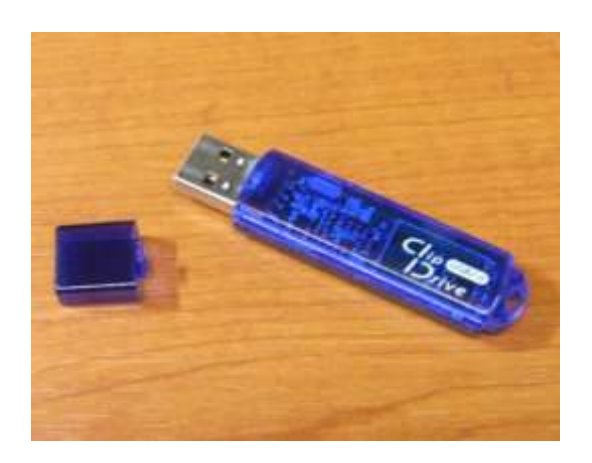

 $1111111111111$ 

これがUSBメモリです。 パソコンのUSBコネクタに挿入して使います。 パソコンの中にあるメモリは電源を切ると消えて しまいますが、USBメモリは電源を切ってもデー タは消えません。そのため、フロッピーディスクに 変わる記憶装置として広く使われています。

> 1 「USBメモリ」を「USBコ ネクタ」に差し込みます。

うまく入らないときは向きを変 えてみてください。

USBコネクタはプリンターや デジカメをつなぐための四角い 穴です。 パソコンには、いくつかのUSB コネクタがありますが、どれを使 っても同じです。

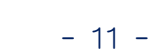